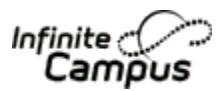

Online Registration – Through the Parent Portal

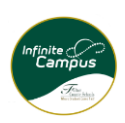

Transfer Schools, Update Household and/or Register New Student in Household

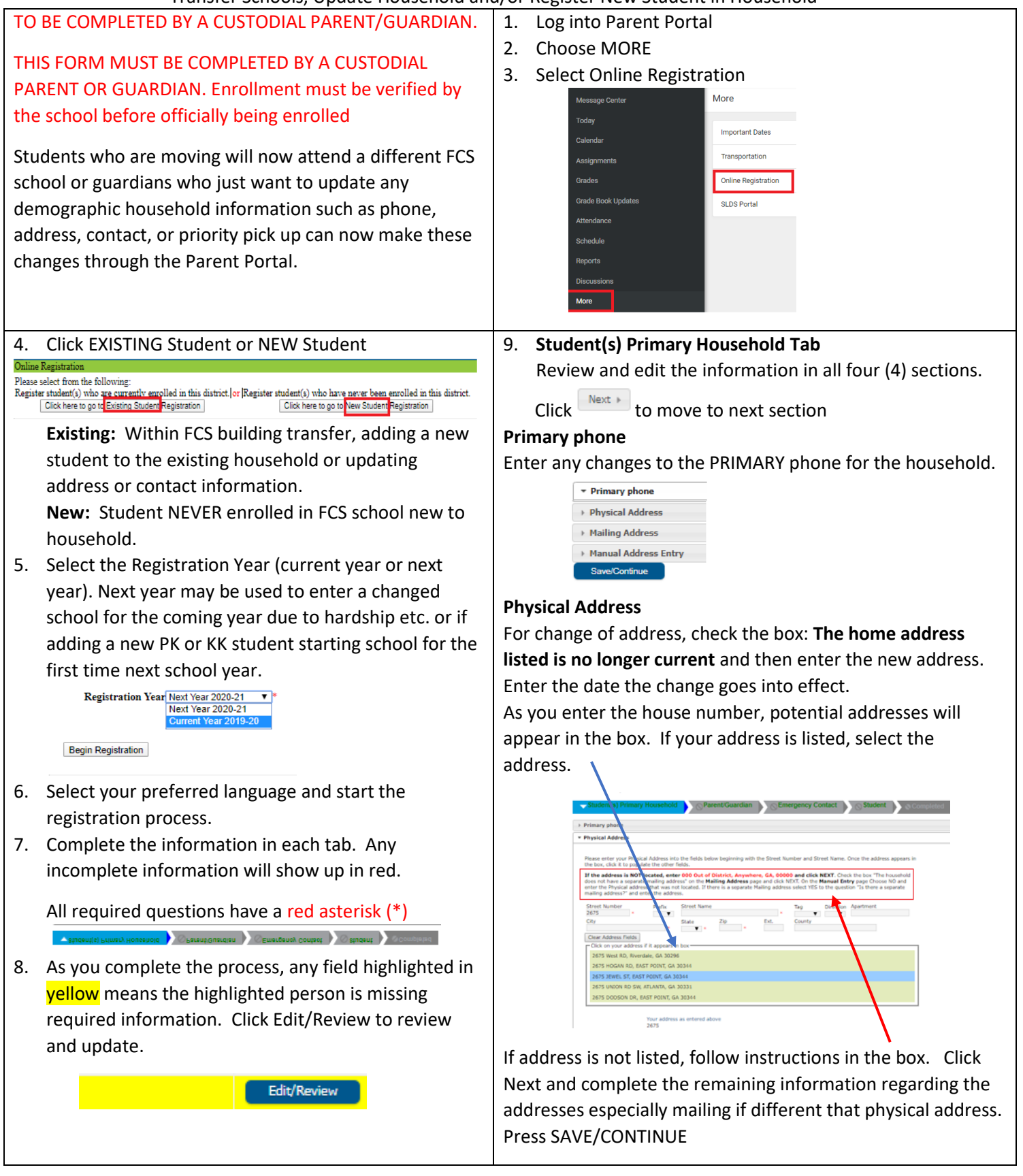

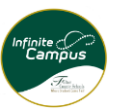

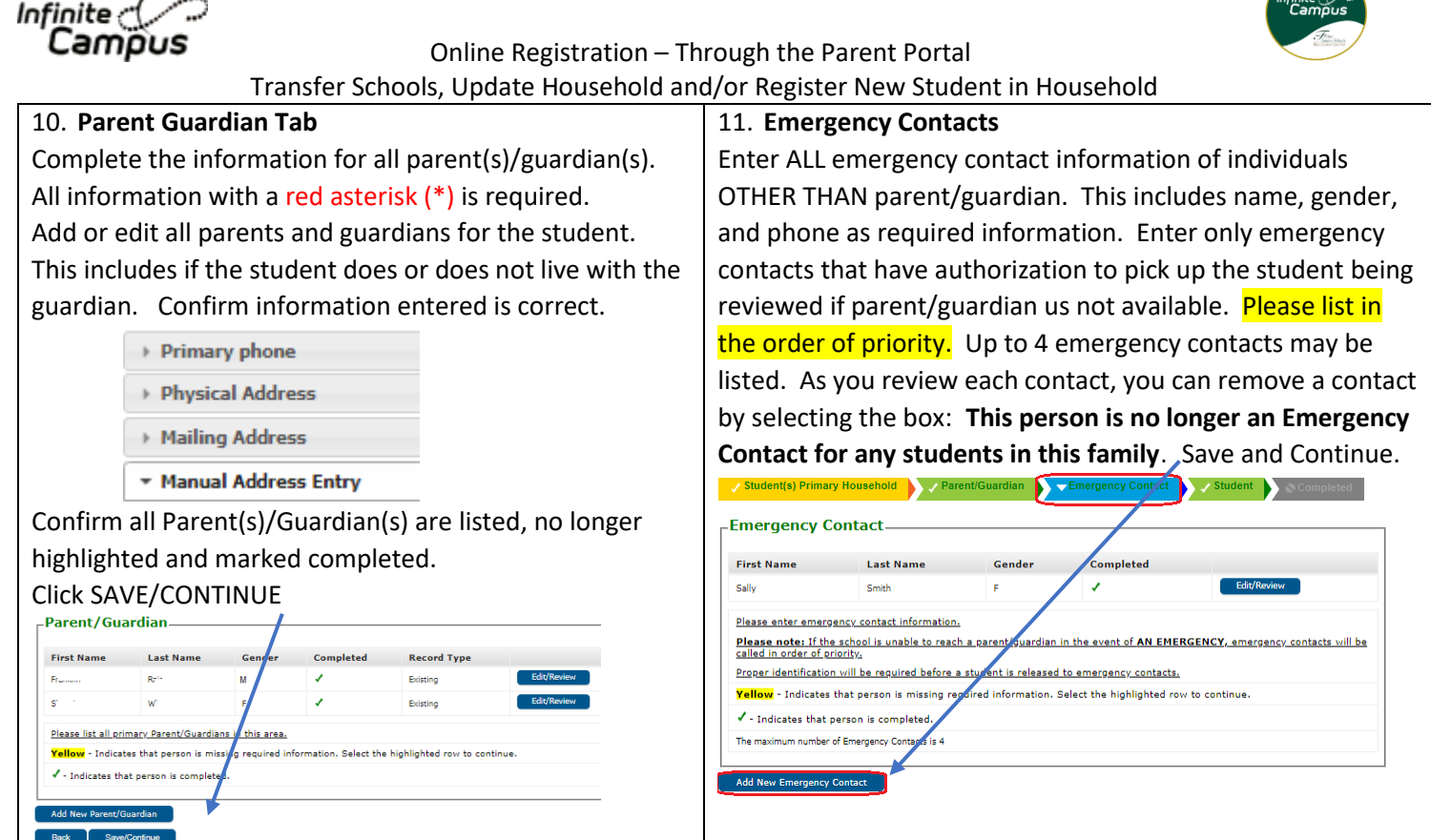

12. **Student -** Please enter the information for each student. If entering a new student, click add and complete each tab. If editing a student click edit. Review each field for changes in demographics, (grade), attendance zone, relationships (contacts) and health changes on the tab for the student. You can enter all your students within the same Online Registration process. Select NEXT to move between sections. Verify that each student is completed.

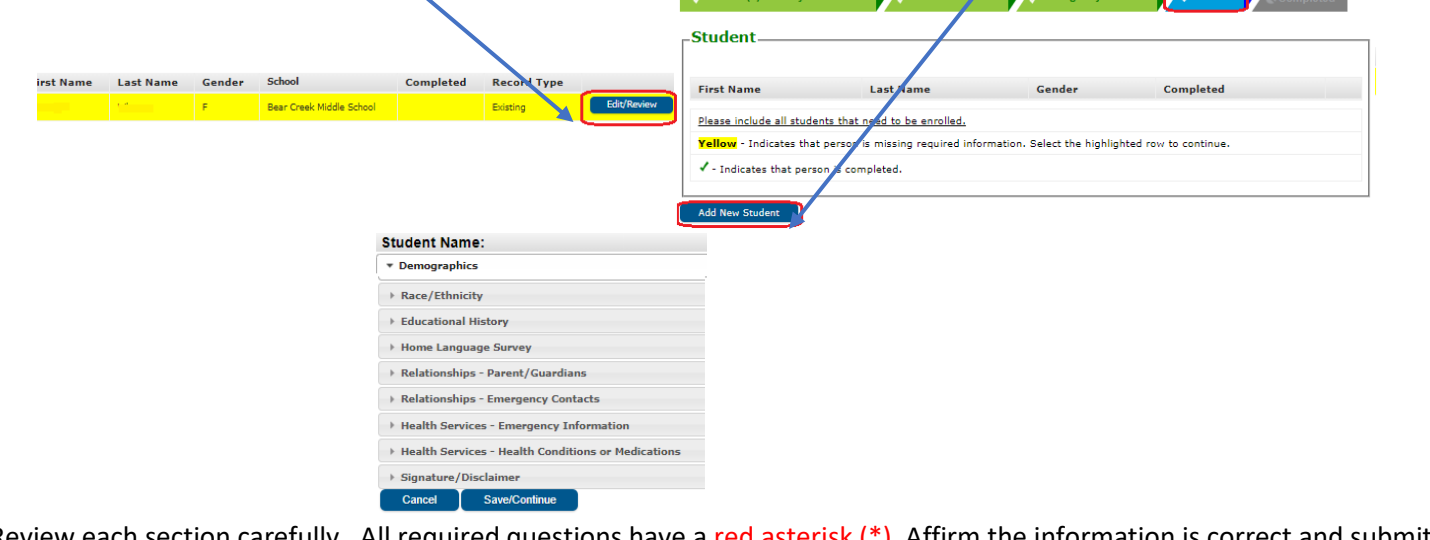

Review each section carefully. All required questions have a red aster the application.

For transfer students, after submitting, go to the new school with proof of new address to complete registration process. For new students, after submitting, parent must visit the attending school with all documentation to complete the registration process.